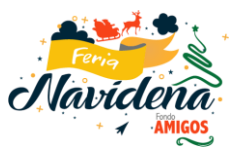

## **PROCESO DE COMPRA FERIA NAVIDEÑA FONDO AMIGOS**

1. Debes revisar tu cupo asignado dando clic en el ícono ubicado en la parte superior derecha, opción ESCRITORIO.

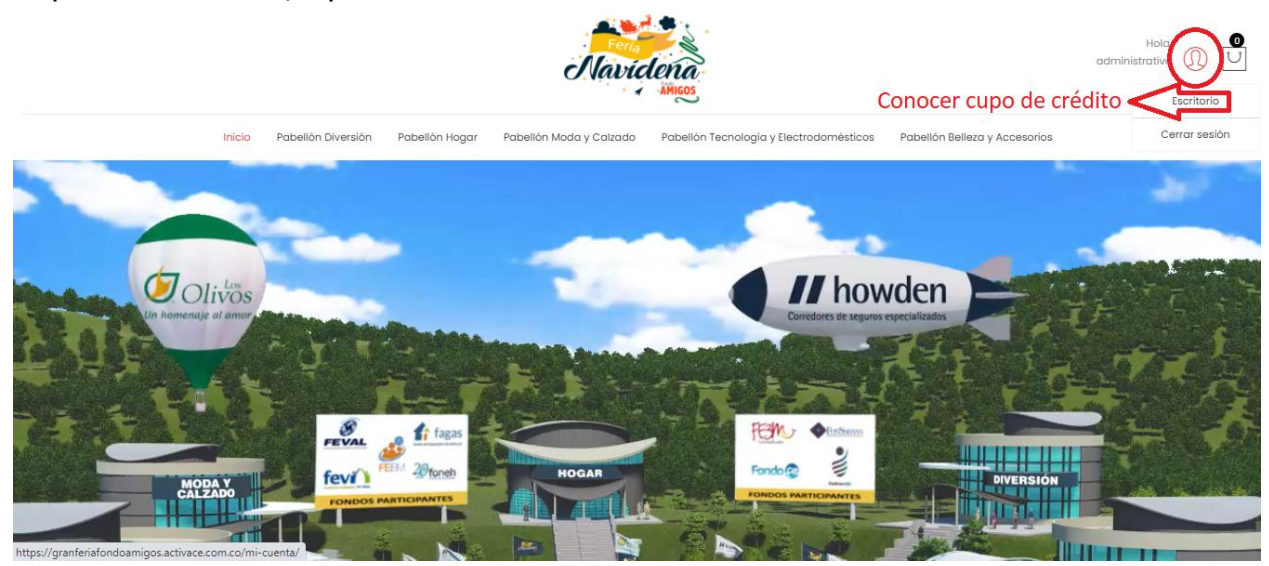

 Luego da clic en la palabra cupones ubicada en el menú izquierdo de tu pantalla.

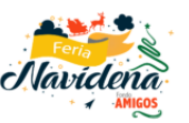

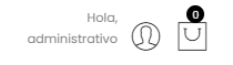

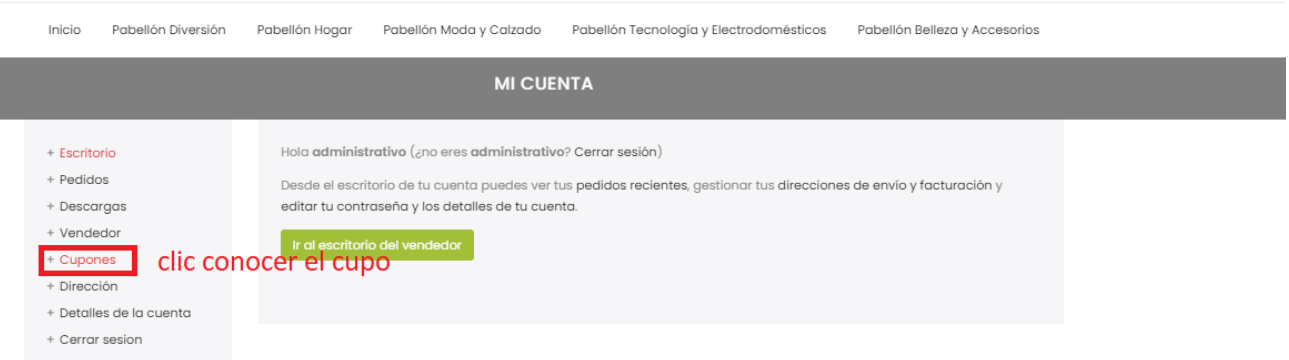

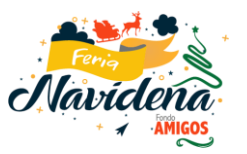

 Verifica tu cupo de crédito asignado. Si no tienes cupo asignado, puedes comprar utilizando otros medios de pago.

## **Vista de Pantalla con cupo de crédito**

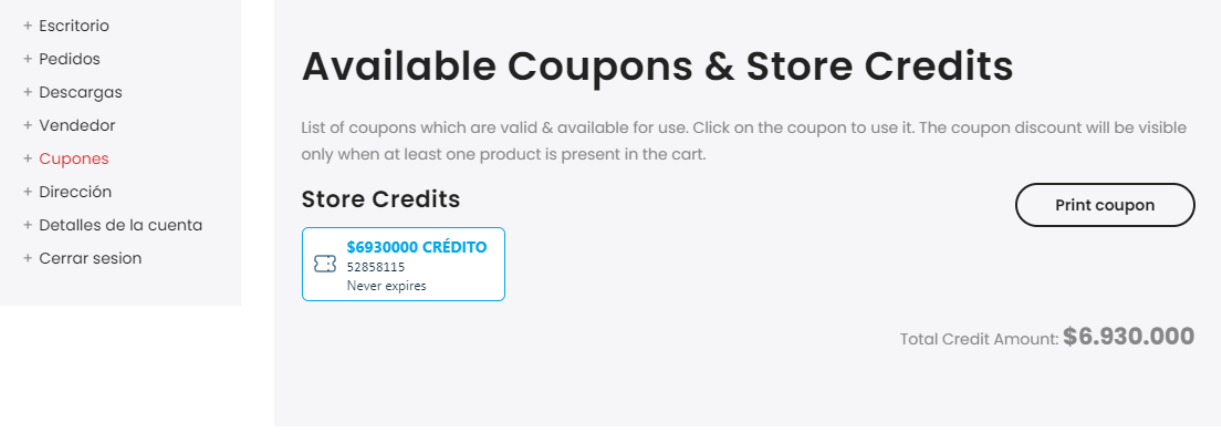

## **Vista de Pantalla sin cupo asignado**

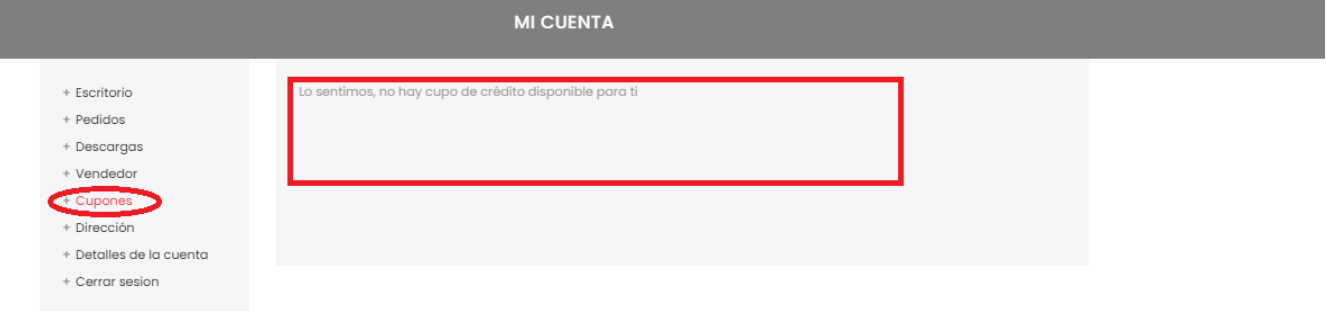

2. Para conocer los productos que ofrece la tienda, debes parar el cursor encima del logo de cada una de ellas, para comprar deberás dar clic y te direccionará al catálogo de productos.

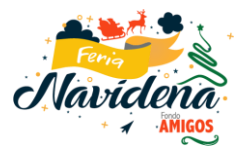

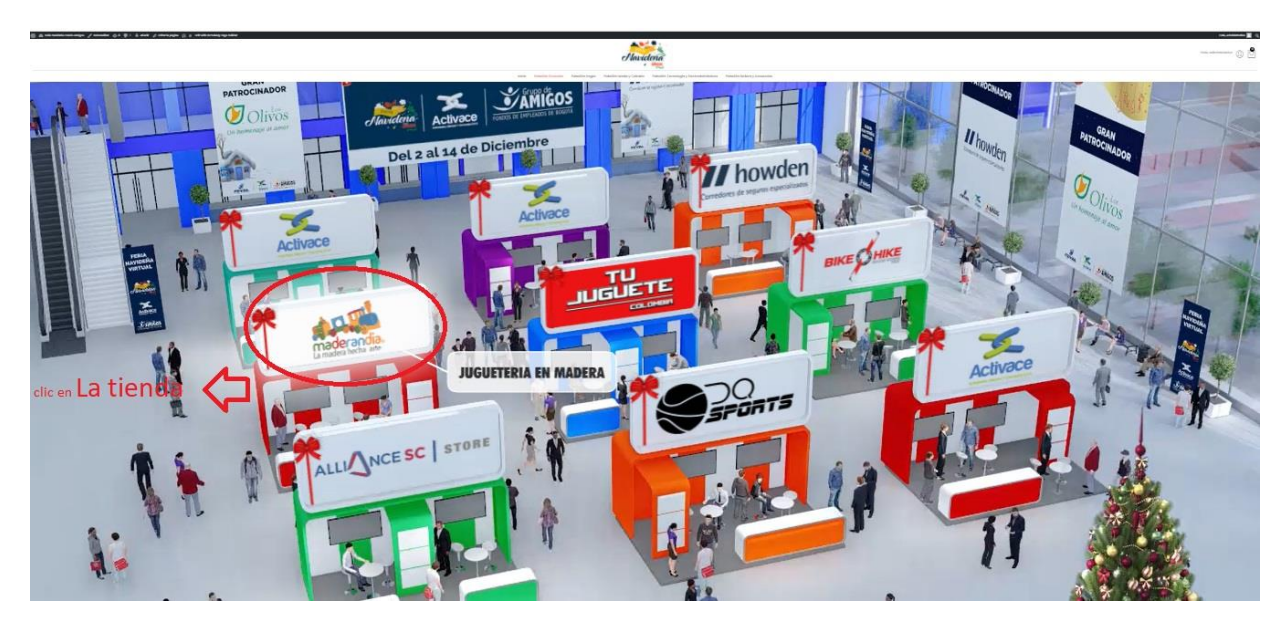

3. El asociado podrá realizar la compra parando el cursor sobre la imagen del producto dando clic en compra rápida o dando clic en el nombre, allí podrá conocer las especificaciones del mismo, políticas de envío, información del vendedor y productos relacionados.

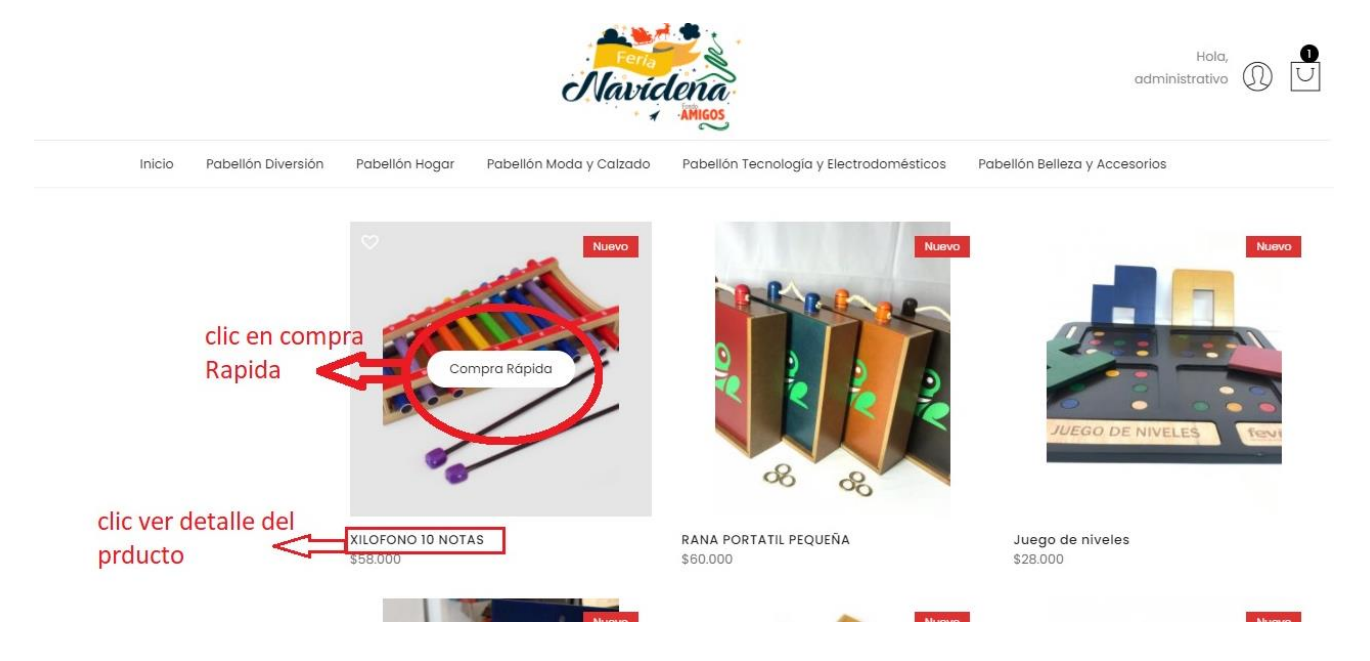

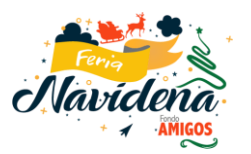

4. Una vez seleccionado el producto a comprar, el asociado deberá dar clic en añadir al carrito. Una vez aparece el resumen de compra en la parte derecha de la pantalla, el asociado podrá finalizar la compra o volver a la tienda y revisar otros productos.

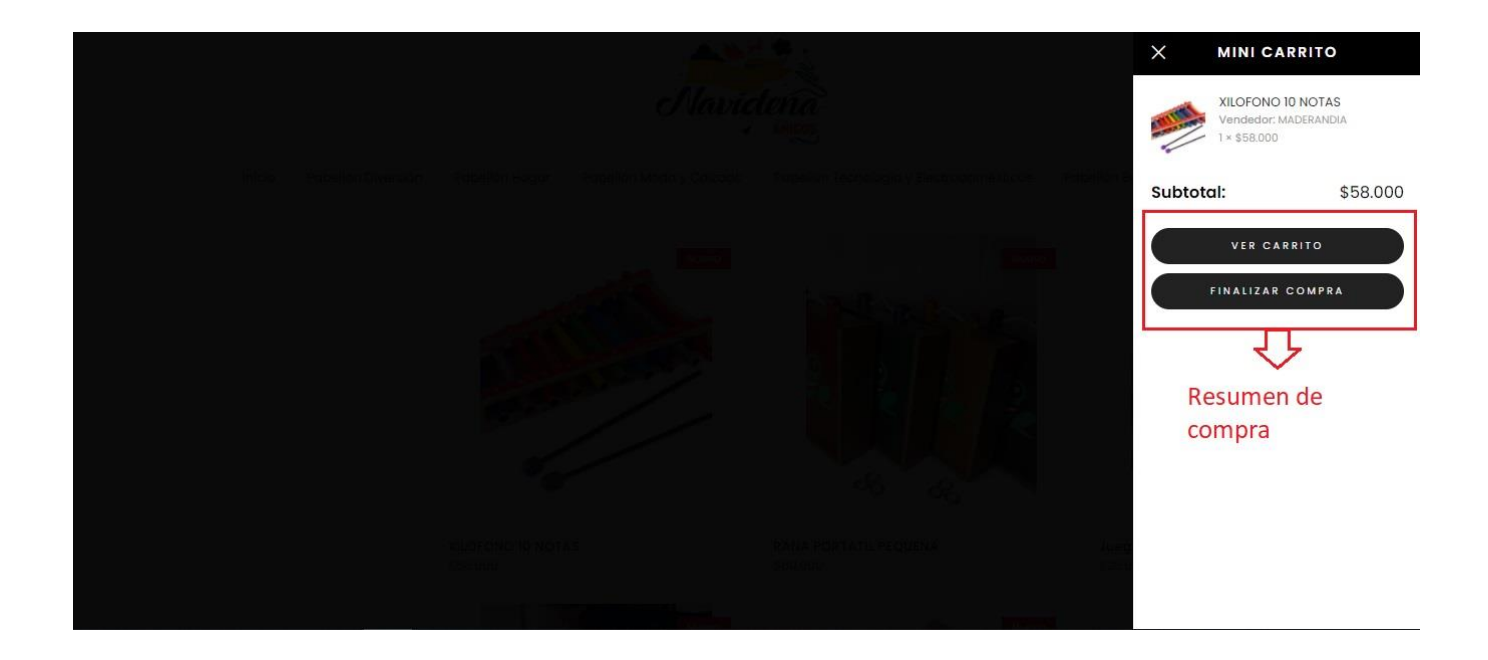

5. Si el asociado da clic en Ver Carrito le mostrará un resumen de su compra. Allí podrá ver nuevamente el cupo asignado, sino tiene cupo asignado no aparecerá esta opción y le dejara ver únicamente Finalizar Compra.

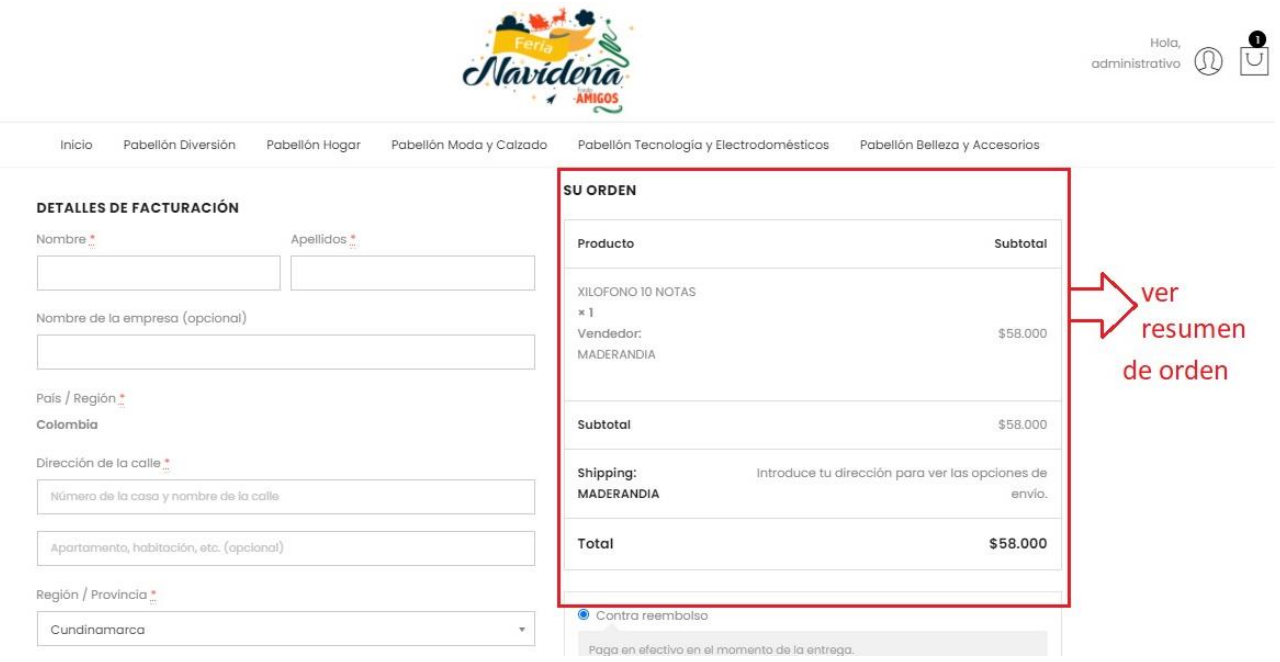

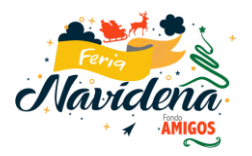

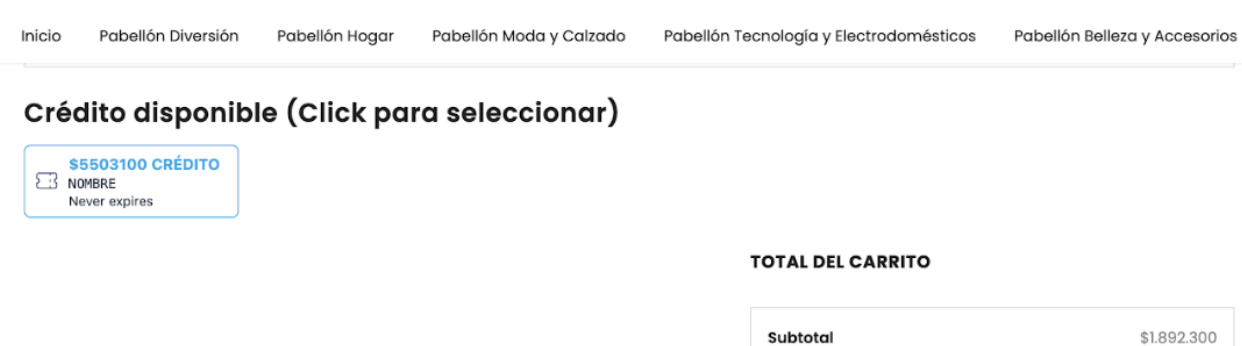

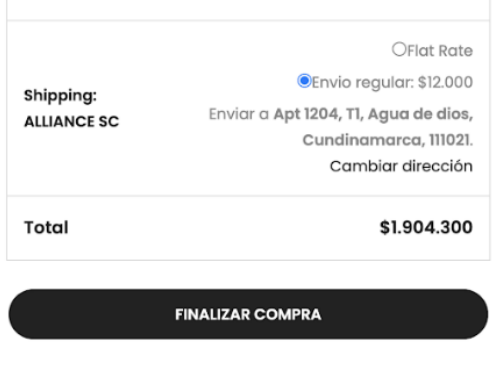

6. Una vez da clic en Finaliza Compra, se direcciona a un Formulario de contacto que el asociado deberá diligenciar en su totalidad.

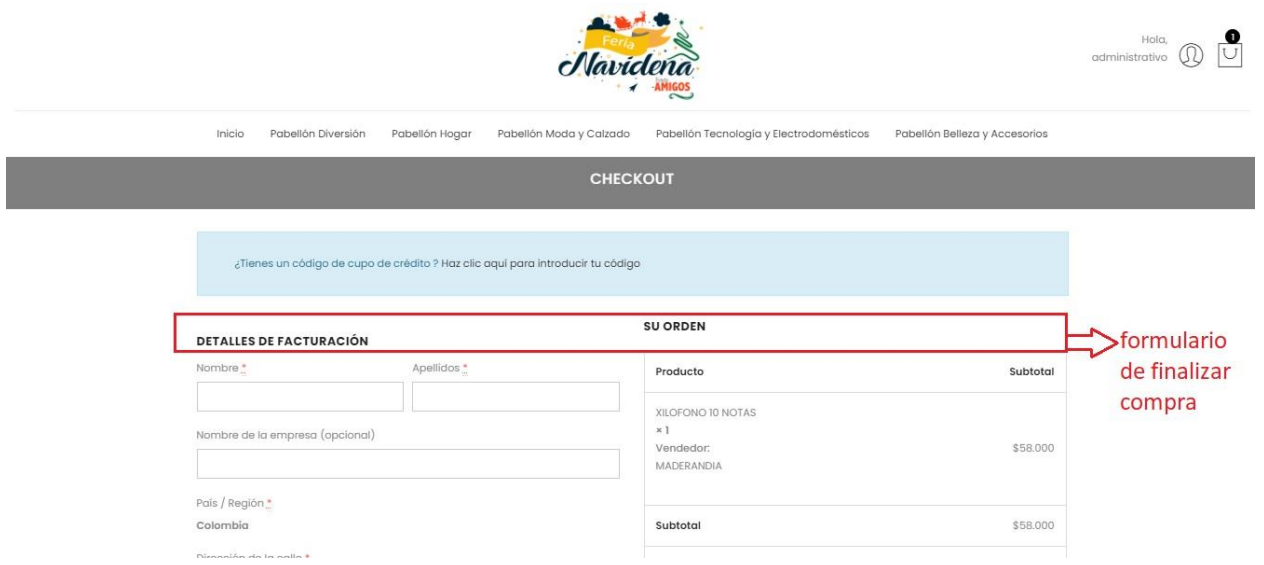

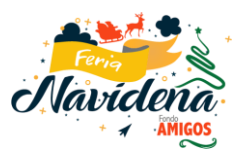

- 7. Finalmente al dar clic en FINALIZAR COMPRA el asociado tendrá diferentes opciones de pago (Cupo de crédito asignado por el FONDO, pago PSE tarjetas débito y pasarela de pagos Zonapagos con tarjetas de crédito).
- Cupo asignado por el Fondo de empleados:

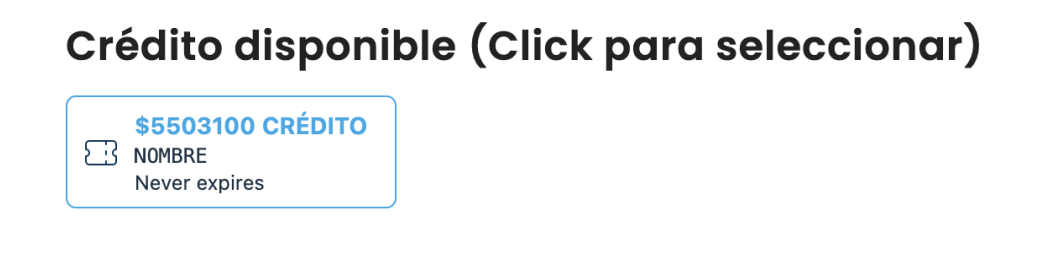

 Se presenta resumen de la orden de compra con liquidación que incluye el coste de envío según el proveedor:

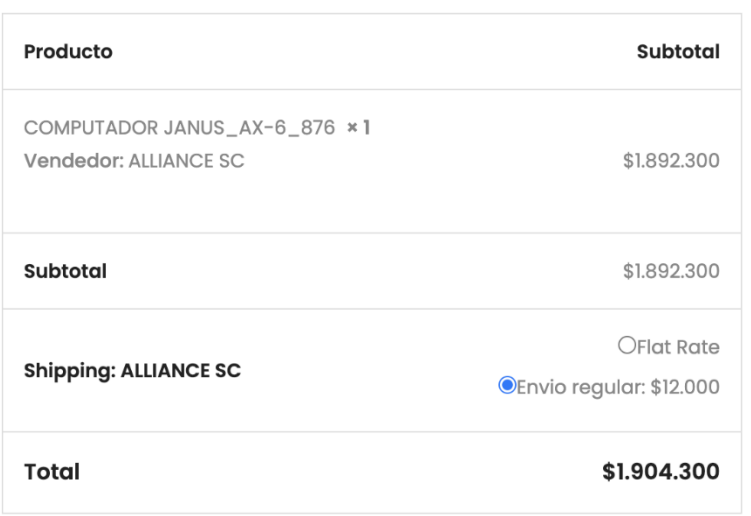

## **SU ORDEN**

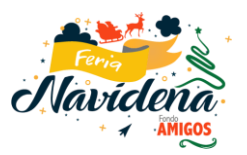

 Se presenta el resumen final de la compra, datos de envío, facturación y seguimiento.

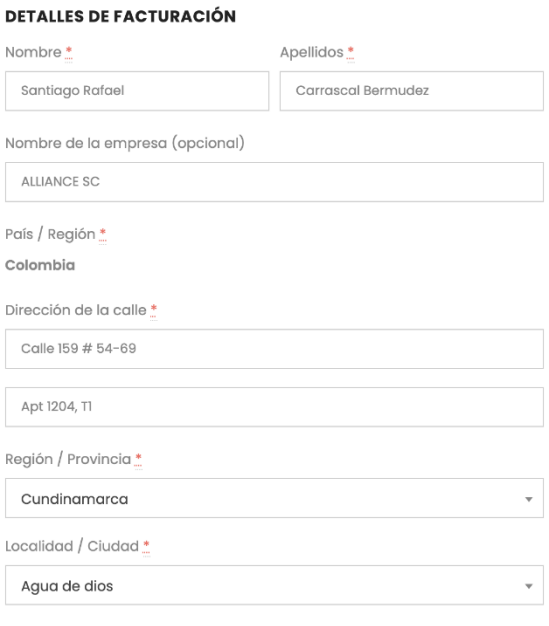